## **Hazırlık Okulu Sınavlarında Safe Exam Browser Kullanımı**

### **1. Safe Exam Browser(SEB) Nedir? İndirme ve Yükleme**

SEB sınav esnasında bilgisayarda sınav dışında herhangi başka bir sekme veya sayfa açmayı engelleyen bir tarayıcıdır. Öğrencilerin sınavlarını daha güvenli, dış etkenlere kapalı bir şekilde yürütebilmesini sağlamak için Safe Exam Browser kullanılır.

Eğer daha önce kurmadıysanız, aşağıdaki linkten Safe Exam Browser'ın son sürümünü bilgisayarınıza indirerek kurunuz. MAC Osx ve Windows için ayrı ayrı kurulum dosyaları mevcuttur.

**[https://safeexambrowser.org/download\\_en.html](https://safeexambrowser.org/download_en.html)**

**Sistem Gereksinimleri:** Aşağıdaki işletim sistemlerine sahip bilgisayarlar.

- Windows 8.1, 10 and 11 işletim sistemlerinden birine sahip bilgisayar.
- MacOS 13, 12, 11, 10.15, 10.14, 10.13, 10.12, 10.11 işletim sistemlerinden birine sahip bilgisayar.
- iOS/iPadOS 11 and newer.
- İnternet bağlantısı.

Not: Safe Exam Browser, android telefonlarda ve cihazlarda çalışmamaktadır.

#### İndirme sayfasının ekran görüntüsü aşağıdadır.

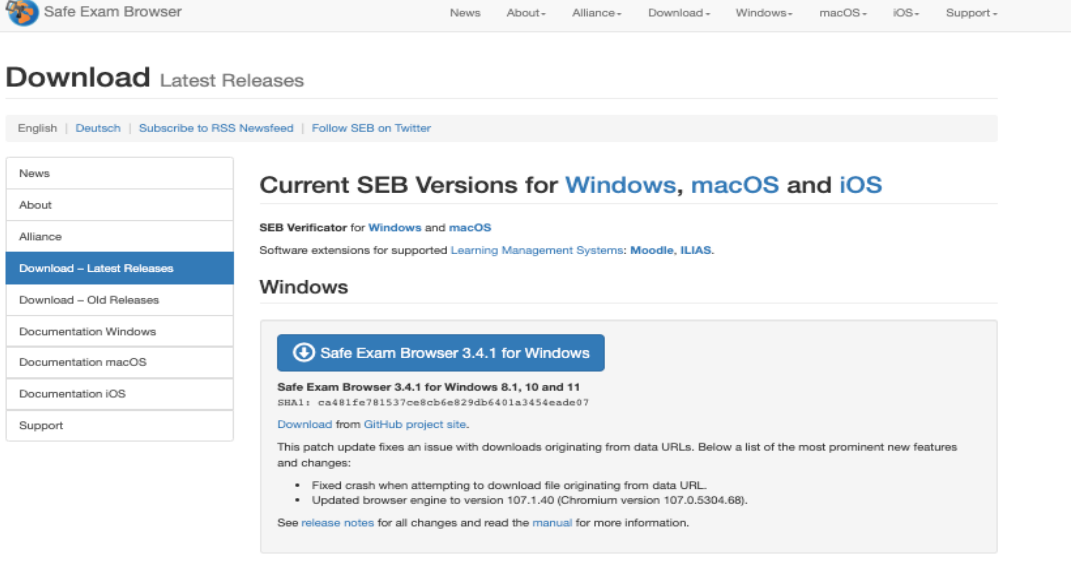

#### macOS

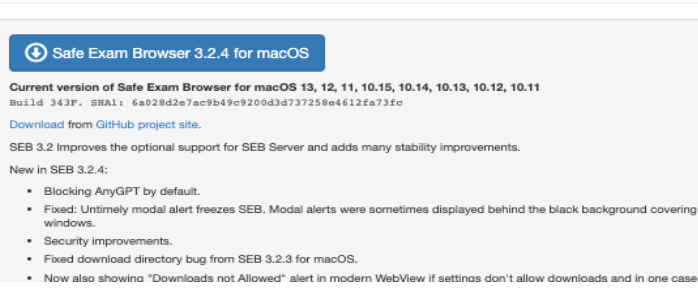

### **a. Windows için kurulum**

- Windows için olan aşağıdaki ekran görüntüsündeki linke tıkladığınızda otomatik olarak, bilgisayarınıza kurulum dosyası indirilecektir.

#### Windows

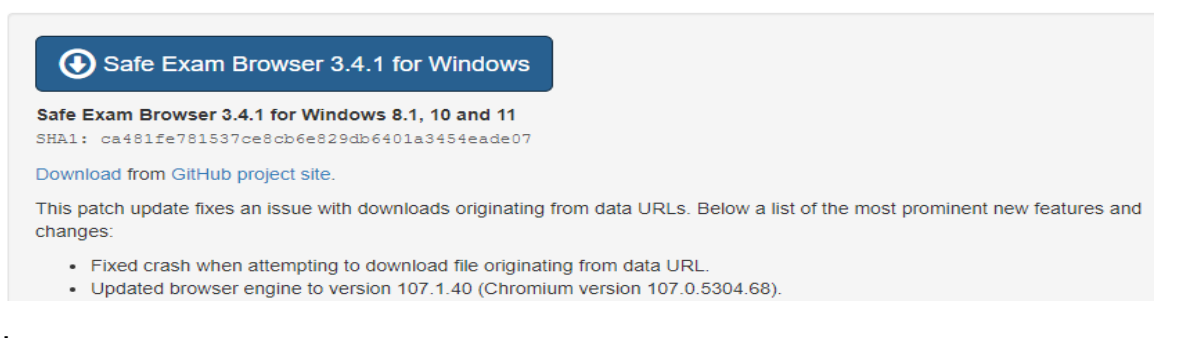

- İndirilenler (downloads) klasörünüzdeki "SEB\_3.4.1.505\_SetupBundle.exe" isimli SEB kurulum dosyasına tıklayarak kurulumu başlatınız. Gelen ekranda, lisans anlaşmasını kabul ediyorum işaretleyerek Install'a tıklayınız.  $\Box$  $\times$ 

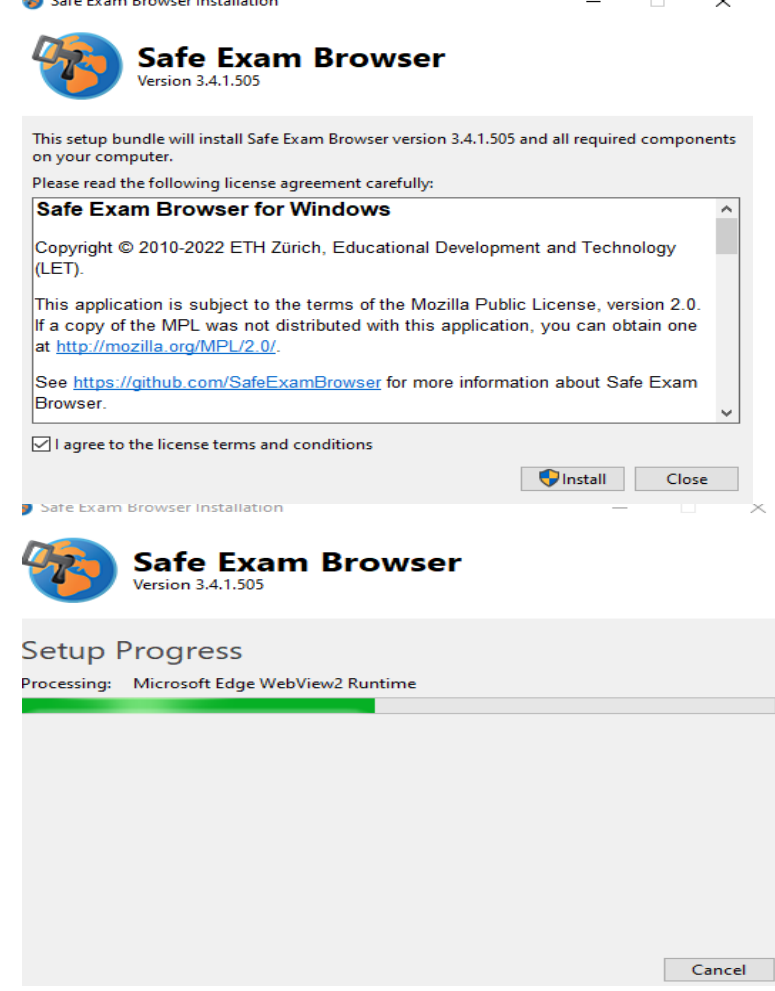

- Kurulum tamamlandığında "Installation successfully completed" uyarısını göreceksiniz.

(2) Safe Exam Browser Installation

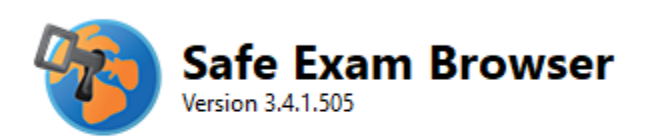

# Installation Successfully Completed

# **b. Mac OS için kurulum**

- MacOS işletim sistemi için aşağıdaki ekran görüntüsündeki linke tıkladığınızda otomatik olarak, bilgisayarınıza kurulum dosyası indirilecektir.

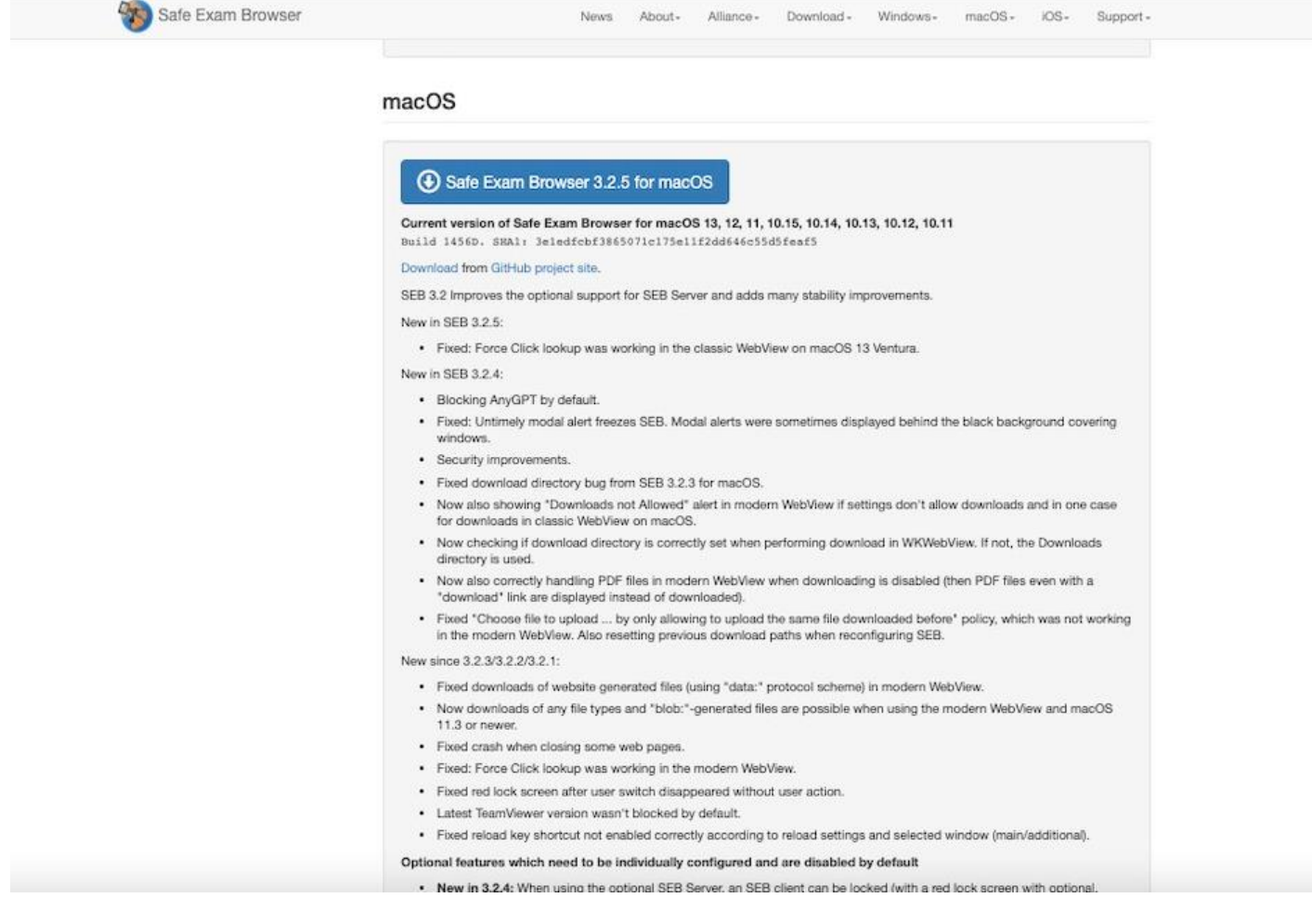

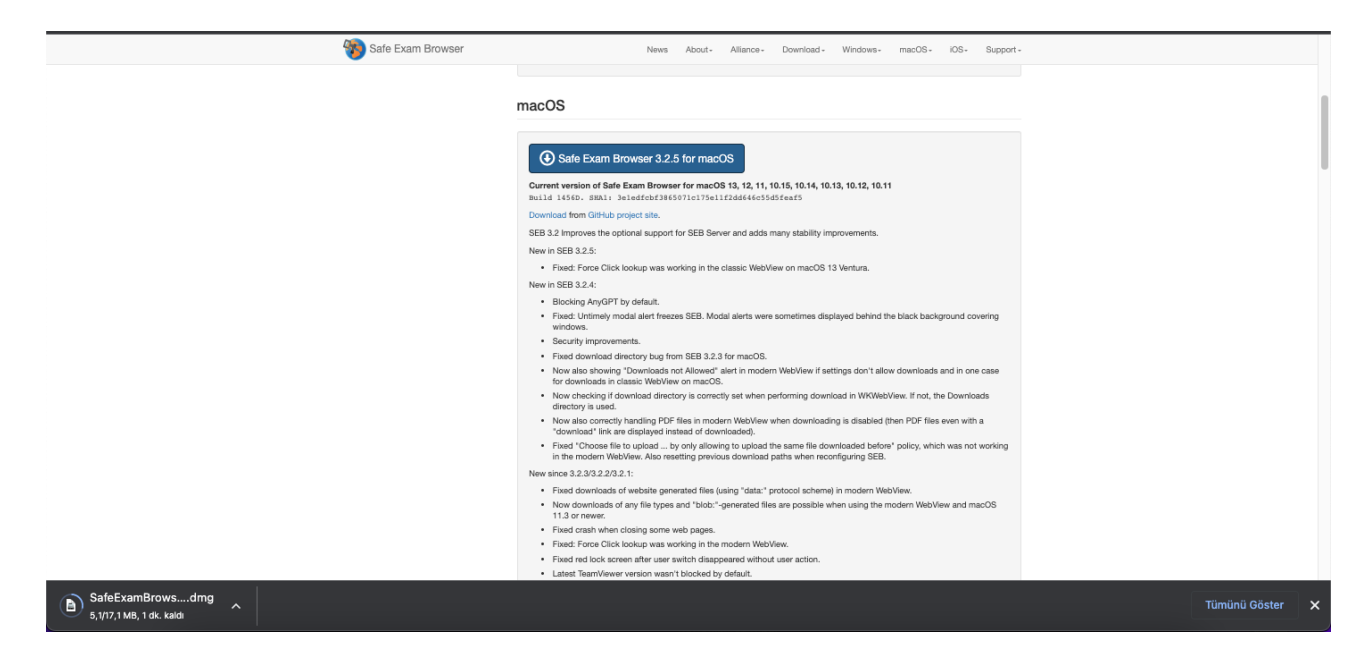

İndirme işlemi tamamladığını gördüğünüzde, indirilen dosyayı açınız.

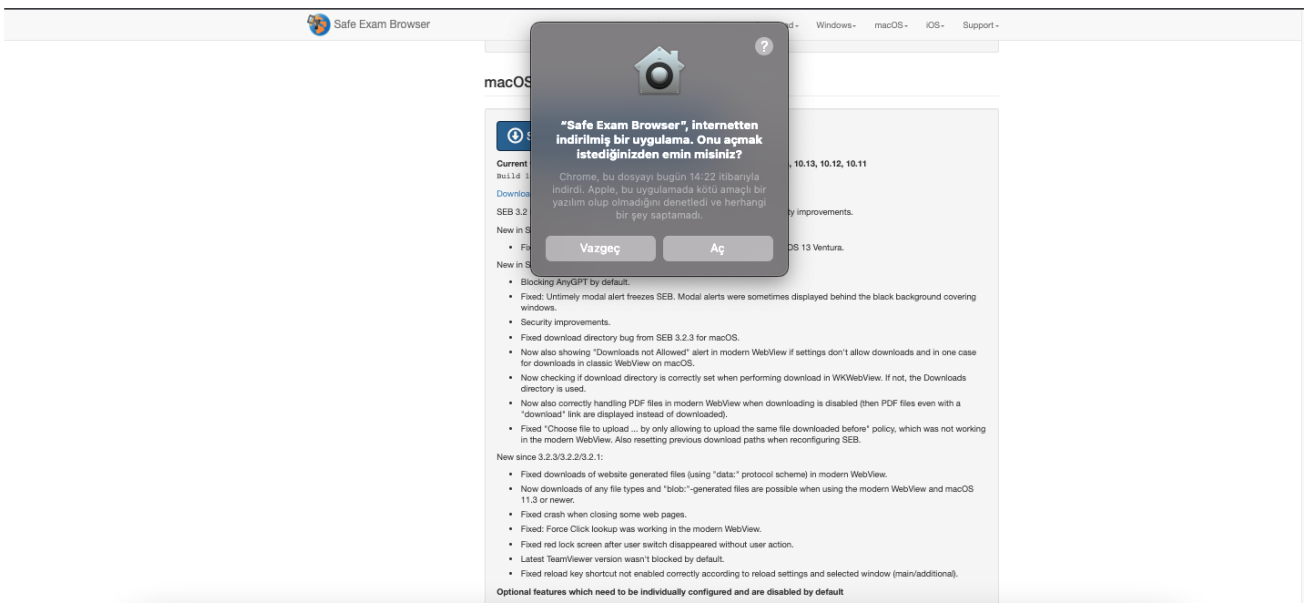

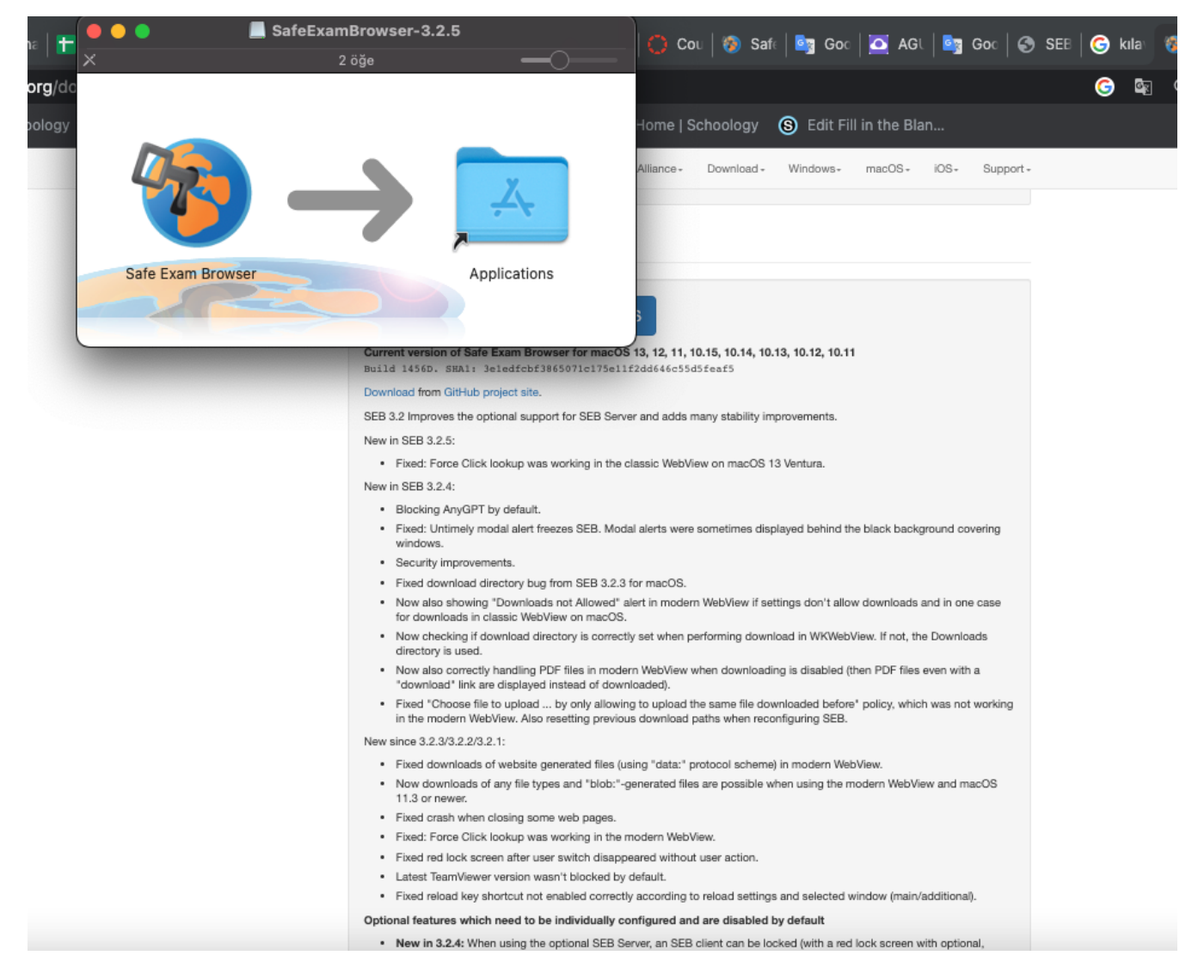

Açılan pencerede Safe Exam Browser simgesini Applications/Uygulamalar dosyasının içine sürükleyin.

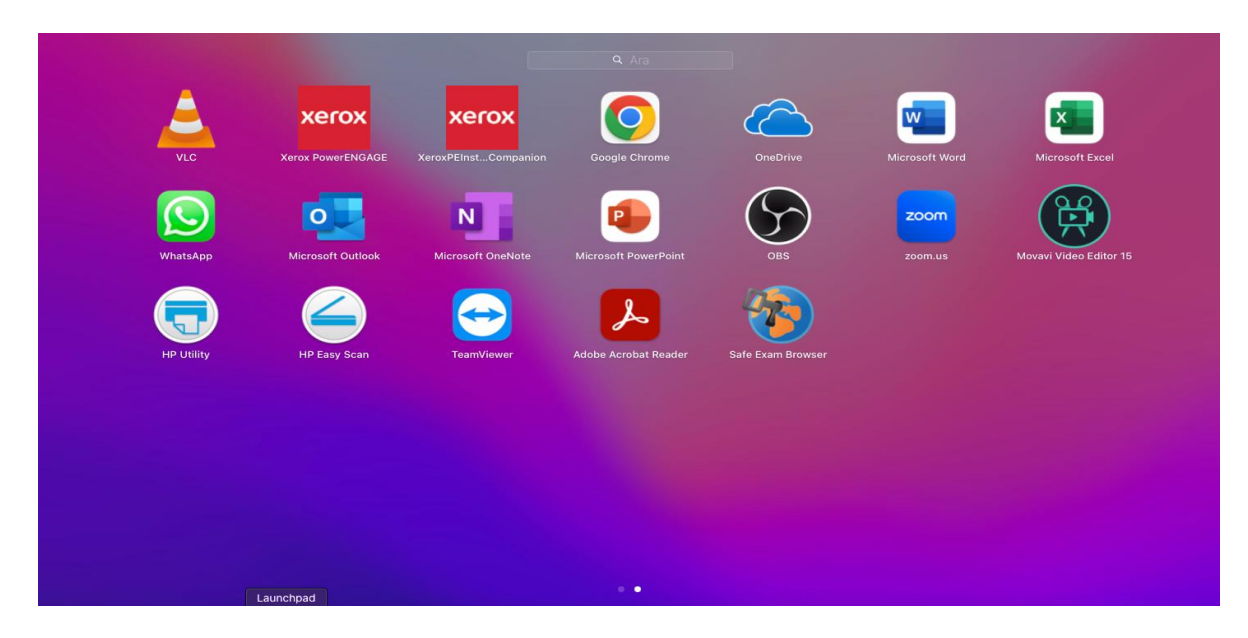

Yükleme işlemi tamamlandığında Applications ve Launchpad içinde Safe Exam Browser simgesini göreceksiniz.

## **2. Canvas FL Sisteminde Sınavlara Safe Exam Browser ile Girme**

- a. Canvas sistemine her zamanki gibi istediğiniz tarayıcıdan giriş yapınız. Size atanan sınav dersindeki Quiz sayfasına giriş yapınız.
- b. Henüz sınavlara erişemediğinizden, sistemi test edebilmeniz için oluşturulan "EXAMF Test SEB Course" sınav dersine giriş yaparak sınavlardan önce deneyim sahibi olmalı ve bilgisayarınızla sınavlara SEB üzerinden sorunsuz bir şekilde girebildiğinizden emin olmalısınız.
- c. Örnek sınav dersi quiz sayfası aşağıdaki gibidir. Birinci maddede SEB kurulumu yaptıysanız, "Download Safe Exam Browser" linkini dikkate almayınız.
- d. "Start Quiz"e tıkladığınızda sizi daha önce yüklemiş olduğunuz Safe Exam Browser'a yönlendirecektir.

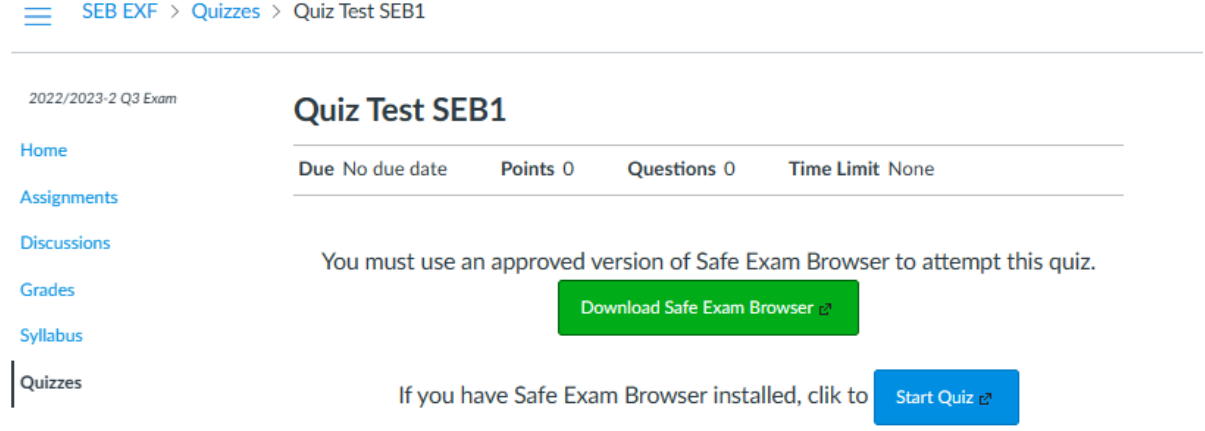

e. Aşağıdaki örnekte olduğu gibi Canvas'a Safe Exam Browser üzerinden, Canvas kullanıcı adınızı ve şifrenizi yazarak giriş yapınız.

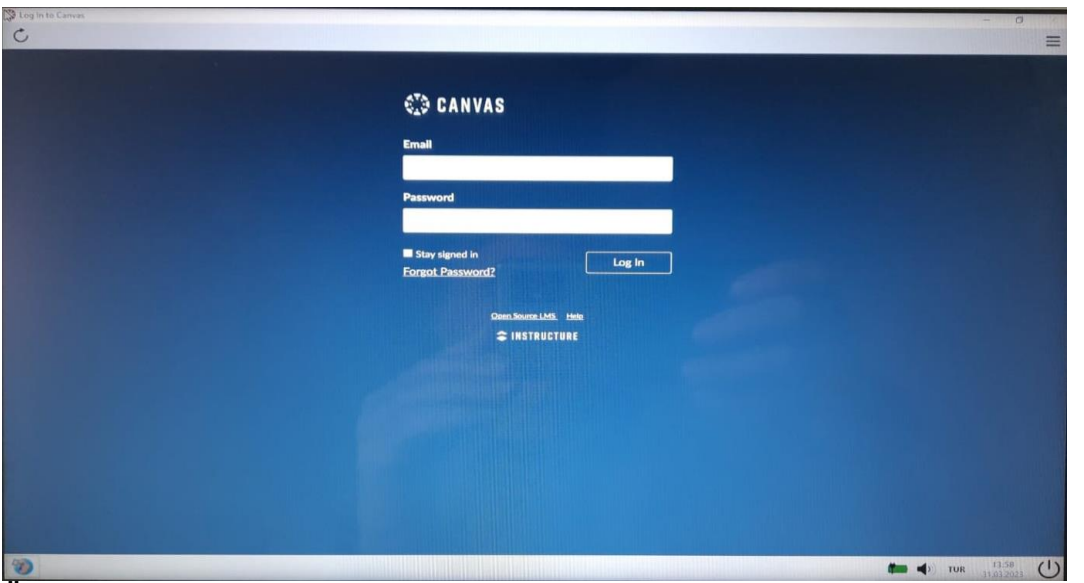

**Önemli Not:** Canvas şifreniz SEB ekranına otomatik olarak gelmeyeceğinden, lütfen sınavlardan önce Canvas kullanıcı adınızı ve şifrenizi not alınız. Canvas şifrenizi bilmiyorsanız, SEB'e girmeden önce, canvas şifremi unuttum linkinden AGÜ mailinizi yazarak, AGÜ mailinize gelen şifre sıfırlama linkinden yeni Canvas şifrenizi oluşturabilirsiniz. AGÜ mailinize de giremiyorsanız, mail ile ilgili sorunlarınız için Bilgi İşlem Daire Başkanlığı ile irtibata geçiniz (BİDB mail: [helpdesk@agu.edu.tr](mailto:helpdesk@agu.edu.tr)  Tel: Santralden bilgi işlemi bağlatınız).

f. Artık Canvas'a SEB ile giriş yaptınız. Sınav sayfanızdaki Quiz ekranına girerek, sınavı başlatınız ("Quiz Test SEB1" →"Take the Quiz").

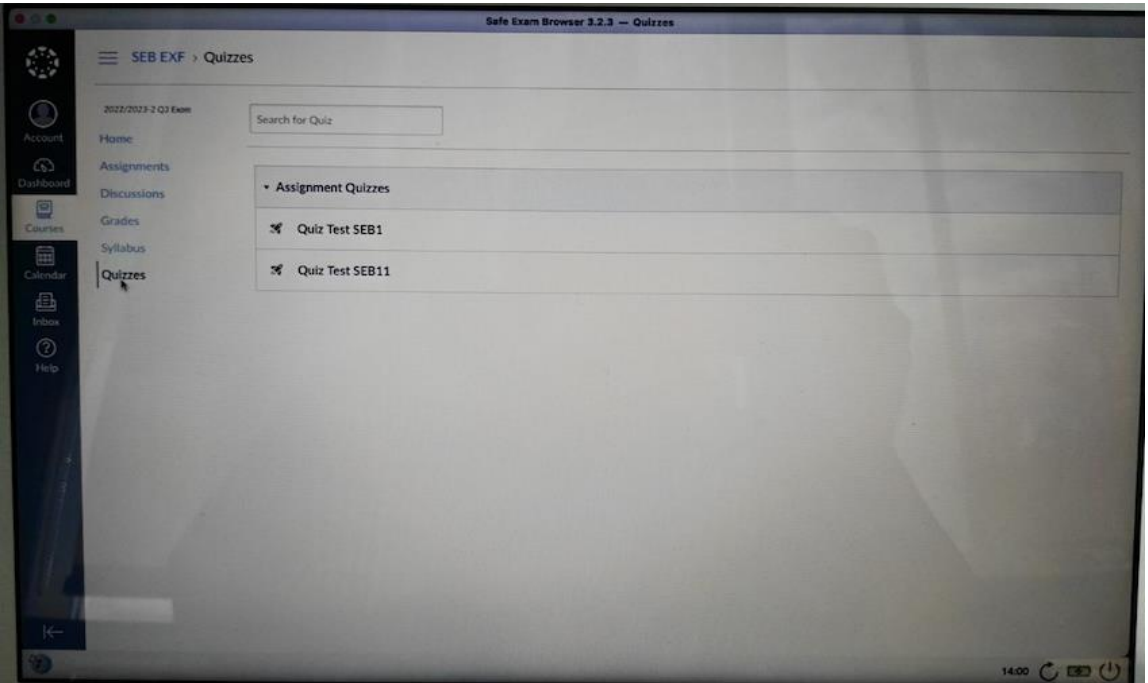

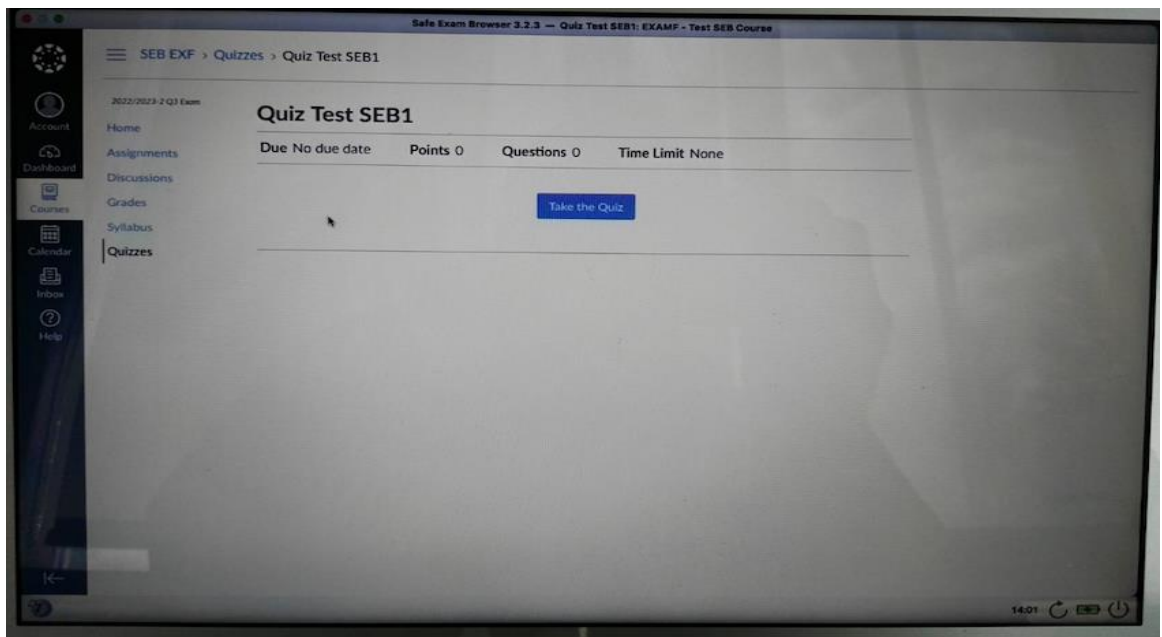

g. Sınavınızı bitirdikten sonra "Submit Quiz" butonuna basarak sınavınızı tamamlayınız.

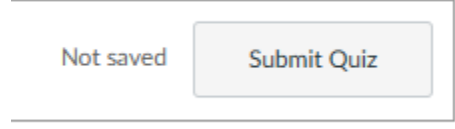

- Sonrasında sol alt köşedeki SEB'den çıkış düğmesine basarak Safe Exam Browser'dan çıkış yapabilirsiniz.

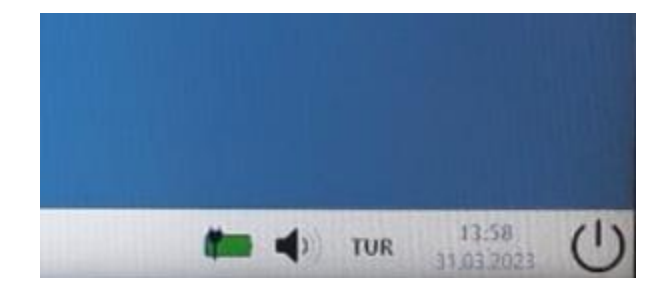